# **Environment Monitoring Sensor Featuring LoRaWAN®**

# IOT-S500TH/WD/MCS

**USER MANUAL** 

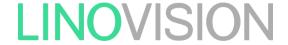

Updated on Apr 11, 2022

### **Applicability**

This guide is applicable to IOT-S500TH/WD/MCS sensors shown as follows, except where otherwise indicated.

| Model        | Description                     |
|--------------|---------------------------------|
| IOT-S500TH   | Temperature and Humidity Sensor |
| IOT-S500MCS  | Magnet Switch Sensor            |
| IOT-S500WD-P | Spot Leak Detection Sensor      |

### **Safety Precautions**

Linovision will not shoulder responsibility for any loss or damage resulting from not following the instructions of this operating guide.

- The device must not be remodeled in any way.
- ❖ The device is not intended to be used as a reference sensor, and Linovision will not should responsibility for any damage which may result from inaccurate readings.
- Do not place the device close to objects with naked flames.
- Do not place the device where the temperature is below/above the operating range.
- \* Make sure electronic components do not drop out of the enclosure while opening.
- When installing the battery, please install it accurately, and do not install the reverse or wrong model.
- ❖ Make sure both batteries are newest when install, or battery life will be reduced.
- ❖ The device must never be subjected to shocks or impacts.

### **Declaration of Conformity**

IOT-S500TH/WD/MCS is in conformity with the essential requirements and other relevant provisions of the CE, FCC, and RoHS.

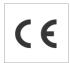

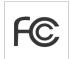

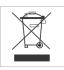

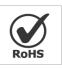

All information in this guide is protected by copyright law. Whereby, no organization or individual shall copy or reproduce the whole or part of this user guide by any means without written authorization from Hangzhou Linovision Co., Ltd.

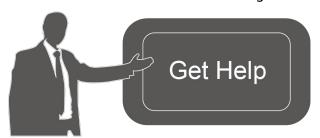

For assistance, please contact Linovision technical support:

Email: support@linovision.com

Tel: +86-571-8670-8175

Website:www.linovision.com

# **Contents**

| 1. Product Introduction                | 4  |
|----------------------------------------|----|
| 1.1 Overview                           | 4  |
| 1.2 Features                           | 4  |
| 2. Hardware Introduction               | 4  |
| 2.1 Packing List                       | 4  |
| 2.2 Product Overview                   | 5  |
| 2.3 Dimensions(mm)                     | 5  |
| 2.4 Power Button                       | 6  |
| 3. Basic Configuration                 | 6  |
| 3.1 Configuration via Smartphone APP   | 6  |
| 3.1.1 Read/Write Configuration via NFC | 6  |
| 3.1.2 Template Configuration           | 8  |
| 3.3 Configuration Examples             | 8  |
| 3.3.1 LoRa Channel Settings            |    |
| 3.3.2 Alarm Settings                   | 9  |
| 4. Installation                        | 10 |
| 5. Cloud Management                    | 11 |
| 5.1 Add a Gateway                      |    |
| 5.2 Add IOT-S500TH/WD/MCS to Cloud     |    |
| 6. Sensor Payload                      |    |
| Appendix                               | 14 |
| Default LoRaWAN Parameters             | 14 |

### 1. Product Introduction

### 1.1 Overview

IOT-S500TH/WD/MCS is a sensor mainly used for outdoor environment through wireless LoRa network. IOT-S500TH/WD/MCS device is battery powered and designed for multiple mounting ways. It is equipped with NFC (Near Field Communication) and can easily be configured by a smartphone or a PC software.

Sensor data are transmitted in real-time using standard LoRaWAN® protocol. LoRaWAN® enables encrypted radio transmissions over long distance while consuming very little power. The user can obtain sensor data and view the trend of data change through the Cloud or through the user's own Network Server.

### 1.2 Features

- Up to 11km communication range
- Easy configuration via NFC
- Standard LoRaWAN® support
- Low power consumption with 4000mAhreplaceable battery

### 2. Hardware Introduction

### 2.1 Packing List

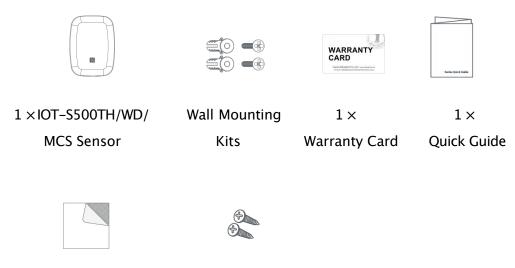

Double Sided Tape(for Mounting Screws (for WD or MCS sensor) WD or MCS sensor)

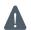

If any of the above items is missing or damaged, please contact your sales representative.

### 2.2 Product Overview

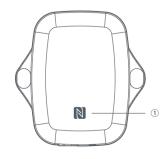

### Front View:

**①NFC** Area

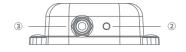

### **Bottom View:**

- 2 Vent
- ③ Waterproof Connectors

(For water leakage and magnet switch sensor)

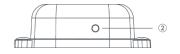

### **Internal View:**

- 4 LED
- **⑤** Power Button
- ⑥ USB Type−C
- ② Expandable Battery Slot
- 8 Battery

# 2.3 Dimensions(mm)

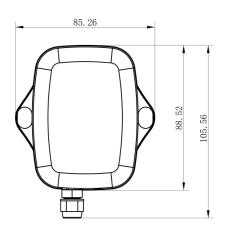

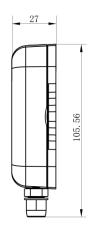

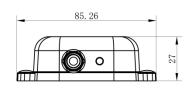

### 2.4 Power Button

**Note:** The LED indicator and power button are inside the device. IOT-S500TH/WD/MCS can also be turned on/off and reset via Mobile APP or Toolbox.

| Function               | Action                                  | LED Indication            |  |
|------------------------|-----------------------------------------|---------------------------|--|
| T 0                    | Press and hold the button for           | Off → Static Green        |  |
| Turn On                | more than 3 seconds.                    | On → Static Green         |  |
| Turn Off               | Press and hold the button for           | Shatia Consum a Off       |  |
| Turri Oli              | more than 3 seconds.                    | Static Green ->Off        |  |
|                        | Press and hold the button for more than | Blink 3 times.            |  |
| Reset                  | 10 seconds.                             |                           |  |
| Reset                  | Note: IOT-S500TH/WD/MCS will            |                           |  |
|                        | automatically power on after reset.     |                           |  |
| Check<br>On/Off Status | Quickly proce the power button          | Light On: Device is on.   |  |
|                        | Quickly press the power button.         | Light Off: Device is off. |  |

# 3. Basic Configuration

IOT-S500TH/WD/MCS sensor can be monitored and configured via one of the following methods:

- Mobile APP (NFC);
- Windows software (NFC or Type-C port).

In order to protect the security of sensor, password validation is required when configuring via unused phone. Default password is **123456**.

# 3.1 Configuration via Smartphone APP

### **Preparation:**

- Smartphone (NFC supported)
- Toolbox APP: download and install from Google Play or Apple Store.

### 3.1.1 Read/Write Configuration via NFC

- 1. Enable NFC on the smartphone and open"Toolbox"APP.
- 2. Attach the smartphone with NFC area to the device to read basic information.

**Note:** Ensure your smartphone NFC area and it is recommended to take off phone case before using NFC.

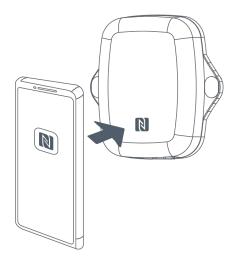

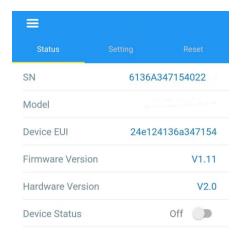

3. Change the on/off status or parameters, then attach the smartphone with NFC area to the device until the APP shows a successful prompt.

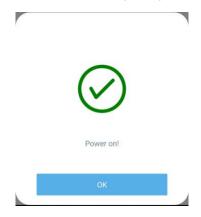

4. Go to "Device > Status" to tap "Read" and attach the smartphone with NFC area to the device to read real-time data of sensor.

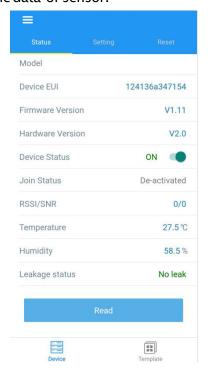

### 3.1.2 Template Configuration

Template settings only work for easy and quick device configuration in bulk.

**Note:** Template function is allowed only for sensors with the same model and LoRa frequency band. 1. Go to "Template" page on the APP and save current settings as a template.

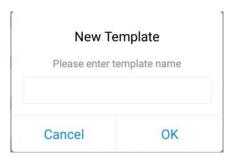

- 2. Attach the smartphone with NFC area to another device.
- 3. Select the template file from Toolbox APP and tap "Write",keep the two devices close until the APP shows a successful prompt.

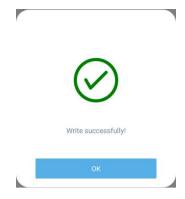

4. Slide the template item to the left to edit or delete the template.

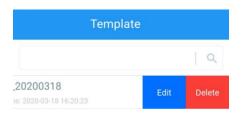

# 3.3 Configuration Examples

### 3.3.1 LoRa Channel Settings

The configuration of LoRaWAN®channel of IOT-S500TH/WD/MCS must match the gateway's. Refer to Appendix to check default channel settings of IOT-S500TH/WD/MCS.

### **Mobile APP Configuration:**

Open Toolbox APP and go to "Device -> Setting -> LoRaWAN Settings" to change the frequency and channels.

### **Software Configuration:**

Log in Toolbox and go to "LoRaWAN Settings -> Channel" to change frequency and channels.

**Note:** If frequency is one of CN470/AU915/US915, you can enter the index of the channel that you want to enable in the input box, making them separated by commas.

### **Examples:**

1, 40: Enabling Channel 1 and Channel 40

1-40: Enabling Channel 1 to Channel 40

1-40,60: Enabling Channel 1 to Channel 40 and Channel 60

All: Enabling all channels

Null: Indicates that all channels are disabled

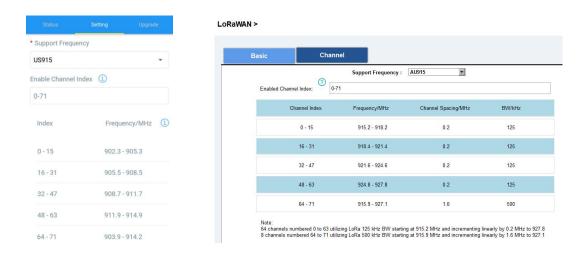

### 3.3.2 Alarm Settings

When water leakage sensor or magnet switch sensor is triggered, it will send alarm message once by default. Toolbox allows users to change the alarm reporting interval and reporting times.

### **Mobile APP Configuration:**

Open Toolbox APP and go to "Device -> Setting -> Threshold Settings" to enable the threshold settings and input the threshold.

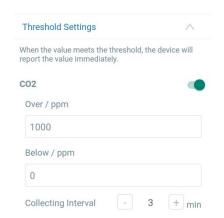

### **Software Configuration:**

Log in Toolbox and go to "Device Settings -> Basic -> Threshold Settings" to enable the calibration and input the calibration value.

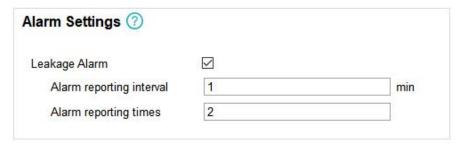

### 4. Installation

- 1. Attach IOT-S500TH/WD/MCS to the wall and mark the two holes on the wall. The connecting line of two holes must be a horizontal line.
- 2. Drill the holes according to the marks and screw the wall plugs into the wall.
- 3. Mount the IOT-S500TH/WD/MCS to the wall via mounting screws.
- 4. Cover the mounting screws with screw caps.

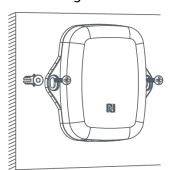

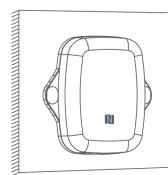

5. For leak detection senor, install the probe/cable to the place where liquid may leak. For magnet s witch sensor, install the magnet beside the door/window.

**Note:** For IOT-S500WD sensor, please ensure the metal pins of the probe are flat on the floor. The probe or cable of water leakage sensor should be placed in an area of concern where water from a leak would likely accumulate.

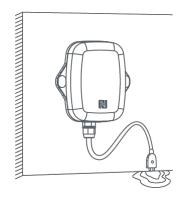

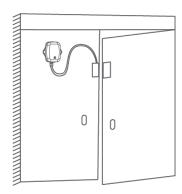

### 5. Cloud Management

IOT-S500TH/WD/MCS sensor can be managed by Cloud platform. Cloud is a comprehensive platform that provides multiple services including device remote management and data visualization with the easiest operation procedures.

### 5.1 Add a Gateway

1. Click "Enable" and choose mode in gateway web GUI.

Note: Ensure gateway has accessed the Internet.

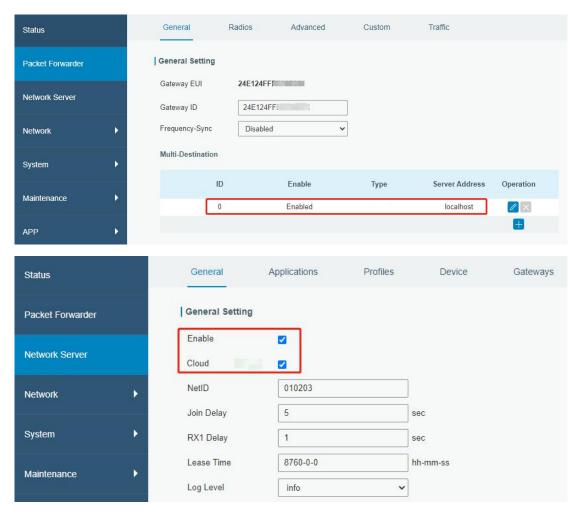

2.Go to "My Devices" page and click "+New Devices" to add gateway to Cloud via SN. Gateway will be added under "Gateways" menu.

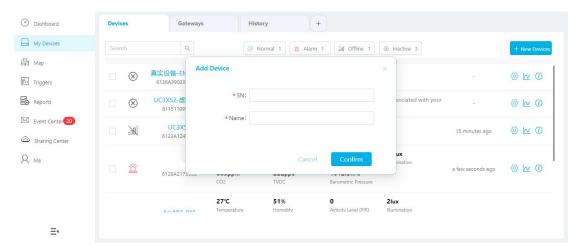

1. Check if gateway is online.

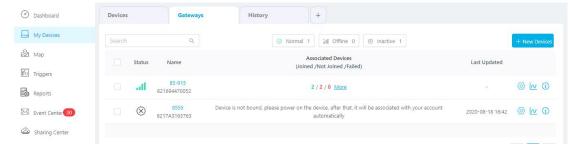

### 5.2 Add IOT-S500TH/WD/MCS to Cloud

1. Go to "Device->My Devices" and click "Add Device". Fill in the SN of IOT-S500TH/WD/MCS sensor and select associated gateway.

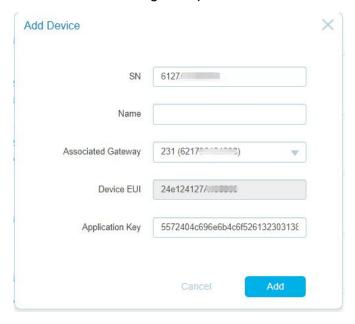

2. After sensor is connected to Cloud, you could check the device information and data and create dashboard for it.

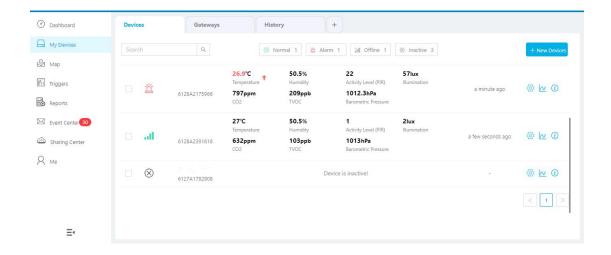

# 6. Sensor Payload

All data are based on following format:

| Channel1 | Type1  | Data1   | Channel2 | Type2  | Data2   | Channel 3 |  |
|----------|--------|---------|----------|--------|---------|-----------|--|
| 1 Byte   | 1 Byte | N Bytes | 1 Byte   | 1 Byte | M Bytes | 1 Byte    |  |

# **Uplink Packet(HEX)**

| Channel | Туре                  | Data Example   | Description          |
|---------|-----------------------|----------------|----------------------|
| 01      | 75(Battery Level)     | 64             | 64=>100              |
| 01      |                       |                | Battery level =100%  |
| 02      | 67 (Temperature)      | 10 01          | 10 01 =>01 10 = 272  |
| 03      |                       |                | Temp=272*0.1=27.2°C  |
| 0.4     | 68(Humidity)          | 71             | 71=>113              |
| 04      |                       | 71             | Hum=113*0.5=56.5%    |
| OΓ      | 00                    | 00             | Not water leakage    |
| 05      |                       | 01             | Water leakage        |
| 000     | 00                    | 00             | Magnet switch closed |
| 06      |                       | 01             | Magnet switch open   |
|         | 01                    | 01             | V1                   |
|         | 08 (Device SN)        | 64 10 90 82 43 | Device SN is         |
| ff      |                       | 75 00 01       | 6410908243750001     |
|         | 09 (Hardware Version) | 01 40          | V1.4                 |

| 0a(Software Version) | 01 14 | V1.14   |
|----------------------|-------|---------|
| 0f(Device Type)      | 00    | Class A |

# Downlink Packet(HEX)

| Channel | Туре                       | Data Example | Description           |
|---------|----------------------------|--------------|-----------------------|
| ff      | 03(Set Reporting Interval) | b0 04        | b0 04 =>04 b0 = 1200s |

# **Appendix**

### **Default LoRaWAN Parameters**

|                         | 24E124 + 2 <sup>nd</sup> to 11 <sup>th</sup> digits of SN |  |  |
|-------------------------|-----------------------------------------------------------|--|--|
| DevEUI                  | e.g. SN = 61 26 A1 01 84 96 00 41 Then                    |  |  |
|                         | Device EUI =24E124126A101849                              |  |  |
| AppEUI 24E124C0002A0001 |                                                           |  |  |
| Appport                 | 0x55                                                      |  |  |
| NetID 0x010203          |                                                           |  |  |
|                         | The 5 <sup>th</sup> to 12 <sup>th</sup> digits of SN      |  |  |
| DevAddr                 | e.g. SN = 61 26 A1 01 84 96 00 41 Then                    |  |  |
|                         | DevAddr =A1018496                                         |  |  |
| AppKey                  | 5572404C696E6B4C6F52613230313823                          |  |  |
| NwkSKey                 | 5572404C696E6B4C6F52613230313823                          |  |  |
| AppSKey                 | 5572404C696E6B4C6F52613230313823                          |  |  |
|                         |                                                           |  |  |

-END-